User's Guide

HP Debug User Interface for M16C/60/61 Groups

#### Notice

Hewlett-Packard makes no warranty of any kind with regard to this material, including, but not limited to, the implied warranties of merchantability and fitness for a particular purpose. Hewlett-Packard shall not be liable for errors contained herein or for incidental or consequential damages in connection with the furnishing, performance, or use of this material.

Hewlett-Packard assumes no responsibility for the use or reliability of its software on equipment that is not furnished by Hewlett-Packard.

© Copyright 1997, Hewlett-Packard Company.

This document contains proprietary information, which is protected by copyright. All rights are reserved. No part of this document may be photocopied, reproduced, or translated to another language without the prior written consent of Hewlett-Packard Company. The information contained in this document is subject to change without notice.

HP is a trademark of Hewlett-Packard Company.

**Hewlett-Packard P.O. Box 2197 1900 Garden of the Gods Road Colorado Springs, CO 80901-2197, U.S.A.**

**RESTRICTED RIGHTS LEGEND** Use, duplication or disclosure by the U.S. Government is subject to restrictions as set forth in subparagraph (c) (1) (ii) of the Rights in Technical Data and Computer Software clause at DFARS 252.227-7013 for DOD agencies, and subparagraphs (c) (1) and (c) (2) of the Commercial Computer Software Restricted Rights clause at FAR 52.227-19 for other agencies.

### Printing History

New editions are complete revisions of the manual. The date on the title page changes only when a new edition is published.

A software code may be printed before the date; this indicates the version level of the software product at the time the manual was issued. Many product updates and fixes do not require manual changes, and manual corrections may be done without accompanying product changes. Therefore, do not expect a one-to-one correspondence between product updates and manual revisions.

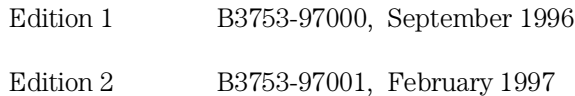

#### **Certification**

Hewlett-Packard Company certifies that this product met its published specifications at the time of shipment from the factory. Hewlett-Packard further certifies that its calibration measurements are traceable to the United States National Bureau of Standards, to the extent allowed by the Bureau's calibration facility, and to the calibration facilities of other International Standards Organization members.

#### **Warranty**

This Hewlett-Packard system product is warranted against defects in materials and workmanship for a period of 90 days from date of installation. During the warranty period, HP will, at its option, either repair or replace products which prove to be defective.

Warranty service of this product will be performed at Buyer's facility at no charge within HP service travel areas. Outside HP service travel areas, warranty service will be performed at Buyer's facility only upon HP's prior agreement and Buyer shall pay HP's round-trip travel expenses. In all other cases, products must be returned to a service facility designated by HP.

For products returned to HP for warranty service, Buyer shall prepay shipping charges to HP and HP shall pay shipping charges to return the product to Buyer. However, Buyer shall pay all shipping charges, duties, and taxes for products returned to HP from another country. HP warrants that its software and firmware designated by HP for use with an instrument will execute its programming instructions when properly installed on that instrument. HP does not warrant that the operation of the instrument, or software, or firmware will be uninterrupted or error free.

#### **Limitation of Warranty**

The foregoing warranty shall not apply to defects resulting from improper or inadequate maintenance by Buyer, Buyer-supplied software or interfacing, unauthorized modification or misuse, operation outside of the environment specifications for the product, or improper site preparation or maintenance.

No other warranty is expressed or implied. HP specifically disclaims the implied warranties of merchantability and fitness for a particular purpose.

#### **Exclusive Remedies**

The remedies provided herein are buyer's sole and exclusive remedies. HP shall not be liable for any direct, indirect, special, incidental, or consequential damages, whether based on contract, tort, or any other legal theory.

Product maintenance agreements and other customer assistance agreements are available for Hewlett-Packard products.

For any assistance, contact your nearest Hewlett-Packard Sales and Service Office.

#### Safety Summary

The following general safety precautions must be observed during all phases of operation, service, and repair of this instrument. Failure to comply with these precautions or with specific **WARNINGS** elsewhere in this manual may impair the protection provided by the equipment. In addition it violates safety standards of design, manufacture, and intended use of the instrument. **The Hewlett-Packard Company assumes no liability for the customer's failure to comply with these requirements.**

**Note** HP E3470A/B complie with INSTALLATION CATEGORY I and POLLUTION DEGREE 2 in IEC1010-1. HP E3470A/B are INDOOR USE product.

**Note** LEDs in HP E3470A/B are Class 1 in accordance to IEC 825-1.

CLASS 1 LED PRODUCT

#### **Do Not Operate in an Explosive Atmosphere**

Do not operate the instrument in the presence of flammable gases or fumes. Operation of any electrical instrument in such an environment constitutes a definite safety hazard.

#### **Do Not Service or Adjust Alone**

Do not attempt internal service or adjustment unless another person, capable of rendering first aid and resuscitation, is present.

#### **Do Not Substitute Parts or Modify Instrument**

Because of the danger of introducing additional hazards, do not install substitute parts or perform unauthorized modifications to the instrument. Return the instrument to a Hewlett-Packard Sales and Service Office for service and repair to ensure that safety features are maintained.

### **Dangerous Procedure Warnings**

Warnings, such as the example below, precede potentially dangerous procedures throughout this manual. Instructions contained in the warnings must be followed.

**Warning** Dangerous voltages, capable of causing death, are present in this instrument. Use extreme caution when handling, testing, and adjusting this instrument.

# **Safety Symbols**

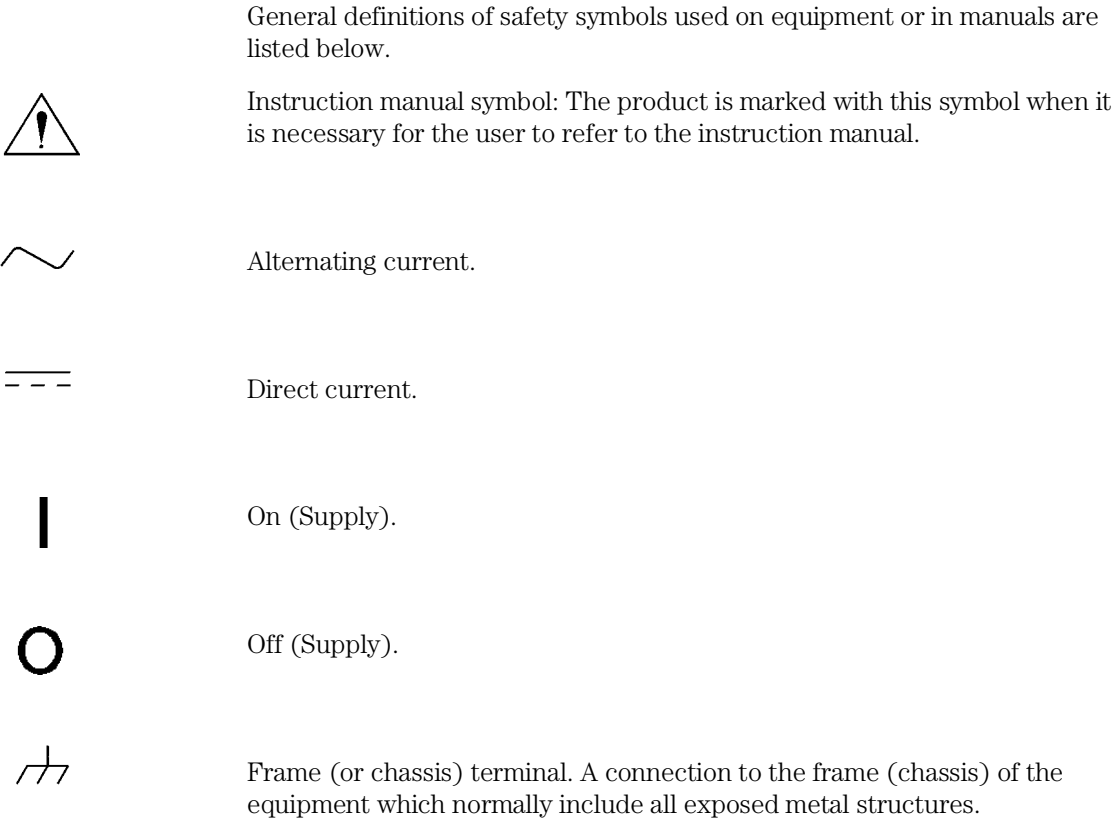

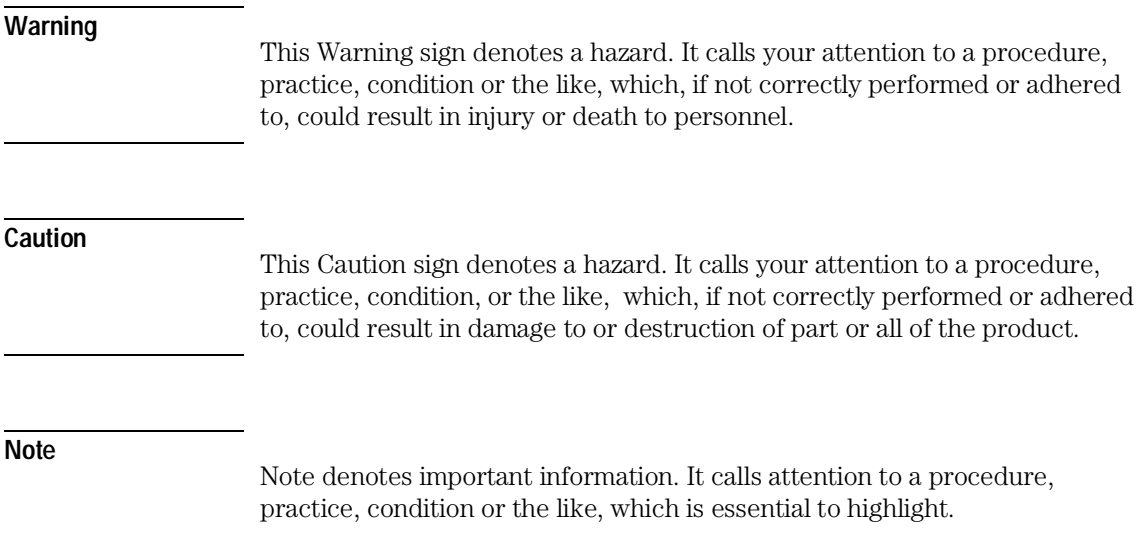

# In This Book

HP E3470A and HP E3470B are HP 64700 Series emulators supporting Mitsubishi M16C/60 group and M16C/61 group, respectively.

The HP B3753A Debug User Interface, which is used with the HP E3470A/B Emulator, is a high-level language debugger.

This book illustrates installation of the HP E3470A/B, describes processor-specific functions and usage of the HP B3753A Debug User Interface.

For installation of the HP 64700 series, refer to the *HP 64700 Card Cage Installation/Service Guide*.

For common functions and usage of the HP Debug User Interface, refer to the *HP Debug User Interface User's Guide*.

For installation of the HP Debug User Interface, refer to the *HP Debug User Interface Installation Guide*.

# **Contents**

#### **[1 Installing the Emulator](#page-12-0)**

Features 15 Supported Processors 15 Operating Frequency 15 Emulation Memory 16 Tracing function 16 Installation of the emulator 17 Installing the Emulation Probe 19 Plugging the emulation probe into the target system. 23

Instruction for Cleaning 25

#### **[2 Configuring the Emulator](#page-26-0)**

Hardware Options 29 Setting the Hardware Options 30 Main Clock Source 31 Sub Clock Source 31 Clock Faster than  $10~\mathrm{MHz} \qquad 31$ Restrict to Real Time 32 Break on Write to ROM 32 Respond to Target System NMI 33 Respond to Target System HOLD 34 Multiplexed Bus Space Type 34 Language Tool Type 35 Processor Operation Mode 35 ISP Reset Value 36

#### Memory Map 37

Setting the Memory Map 38 On-Chip ROM 39

#### **Contents**

On-Chip RAM 39 On-Chip Peripheral Module Control Registers 39 Configuration Commands 40

#### **[3 Language Tools](#page-42-0)**

Mitsubishi Language Tools 45 Command Options 45

IAR Language Tools 47 Command Options 47

#### **[4 Emulation Status](#page-48-0)**

#### **[5 Trace](#page-52-0)**

Trace Clock Speed 55

Address, Data and Status Conditions 56 Address Condition 56 Data Condition 56 Status Condition 58

#### **[6 Windows](#page-60-0)**

Register Window 63

Peripheral Window 64

#### **[7 Restrictions and Limitations](#page-66-0)**

**[Index](#page-74-0)**

<span id="page-12-0"></span>

Installing the Emulator

# Installing the Emulator

This chapter covers the features and installation of the emulator, followed by the description on plugging the emulation probe into the target system and the instruction for cleaning.

### Features

This sections shows you the features of the HP E3470A/B emulator.

#### **Supported Processors**

HP E3470A supports the Mitsubishi M16C/60 group and HP E3470B supports the Mitsubishi M16C/61 group.

#### **Operating Frequency**

The operating frequency of the emulator varies depending the type of the HP 64700 card cage you use, operating voltage, and the wait for memory access. Refer to the tables below.

| <b>Card Cage</b> | Operating<br><b>Voltage</b> | Wait | System Clock $\phi$ |
|------------------|-----------------------------|------|---------------------|
| HP 64700A        | 4.0 to $5.25$ V             | None | 1 MHz to 10 MHz     |
|                  | $2.7$ to $5.25$ V           | None | 1 MHz to 3 MHz      |
|                  |                             |      | 1 MHz to 7 MHz      |
| HP 64700B        | 4.0 to 5.25 V               | None | 32 kHz to 10 MHz    |
|                  | $2.7$ to $5.25$ V           | None | 32 kHz to 3 MHz     |
|                  |                             |      | 32 kHz to 7 MHz     |

**Table 1-1. Operating Frequencies (HP E3470A)**

Chapter 1: Installing the Emulator **Features**

| <b>Card Cage</b> | Operating<br><b>Voltage</b>      | Wait | System Clock $\phi$    |
|------------------|----------------------------------|------|------------------------|
| HP 64700A        | 4.0 to 5.25 V                    | None | 1 MHz to 10 MHz        |
|                  |                                  | 1    | 1 MHz to 16 MHz $*$    |
|                  | 2.7 to 5.25 V                    | None | 1 MHz to 3 MHz         |
|                  |                                  | 1    | 1 MHz to 7 MHz         |
| HP 64700B        | $4.0 \text{ to } 5.25 \text{ V}$ | None | $32$ kHz to $10$ MHz   |
|                  |                                  |      | 32 kHz to $16$ MHz $*$ |
|                  | $2.7$ to $5.25$ V                | None | 32 kHz to 3 MHz        |
|                  |                                  |      | 32 kHz to 7 MHz        |

**Table 1-2. Operating Frequencies (HP E3470B)**

\* Expected values when 16 MHz will be supported in the future.

#### **Emulation Memory**

The emulator employs the 1 Mbyte dual port emulation memory which covers all of the memory space of M16C. Accessing memory from the emulator will be achieved by the cycle steal, having no affection of the execution of the user program.

You can define up to 16 different map terms. The minimum size of each map term is 256 bytes. Each map term can be defined as emulation RAM/ROM, target RAM/ROM, and guarded memory.

#### **Tracing function**

The emulator traces the bus cycle and instruction execution of M16C with the analyzer boards shown below:

- HP 64794A/C/D Analyzer Board (Deep memory)
- HP 64704A 80 Channel Analyzer Board (1k memory)

Hardware dequeuing enables you to set the trigger on the point where an instruction is actually executed as well as the bus cycle.

Also possible is tracing the bus cycle to the on-clip ROM/RAM via the internal bus of the M16C.

### Installation of the emulator

Before installing HP E3470A/B emulator, be sure that the following hardwares are required:

- HP E3470A or HP E3470B Emulation Probe
- HP 64748C Emulation Control Card
- HP 64794A/C/D Analyzer Board (Deep Memory) or HP 64704A 80 Channel Analyzer Board (1k Memory)
- HP 64700A or HP 64700B Card Cage
- HP 64701A LAN Interface Card (for HP 64700A only)
- Mitsubishi M16C I/O Emulation Board

The I/O Emulation board is available from Mitsubishi Corp.

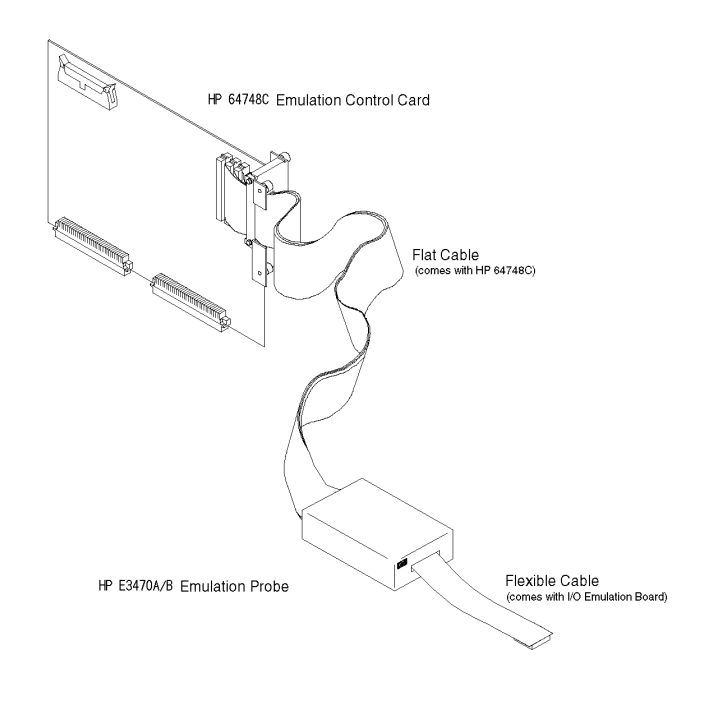

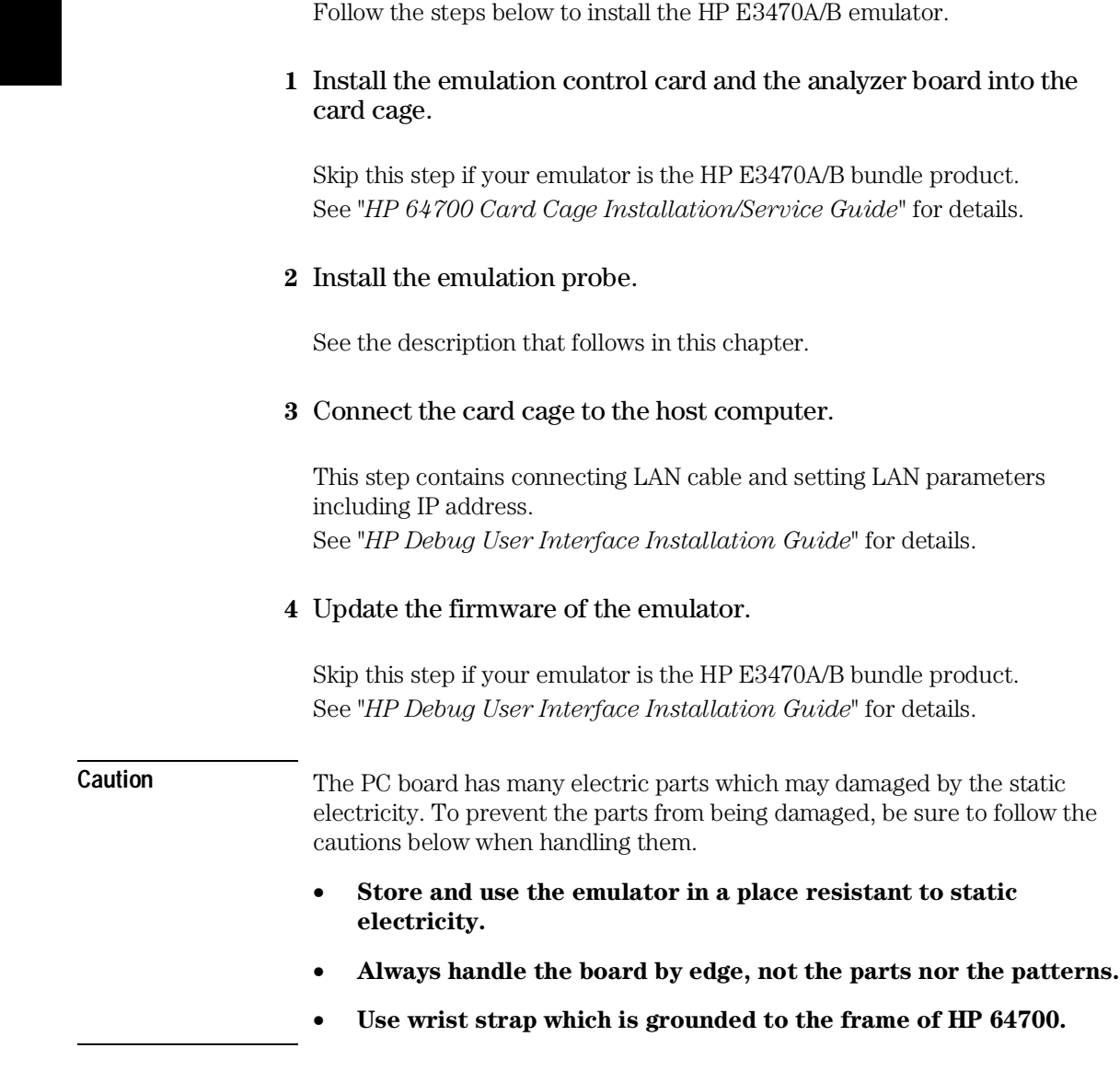

#### **Installing the Emulation Probe**

Follow the steps below to install the emulation probe.

- **1** Check that the emulator is OFF.
- **2** Remove the screws that secure the cover of the emulation probe and detach the cover.

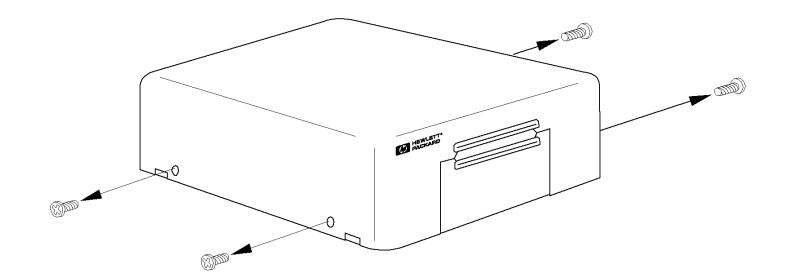

**Figure 1-1. Removing the Screws**

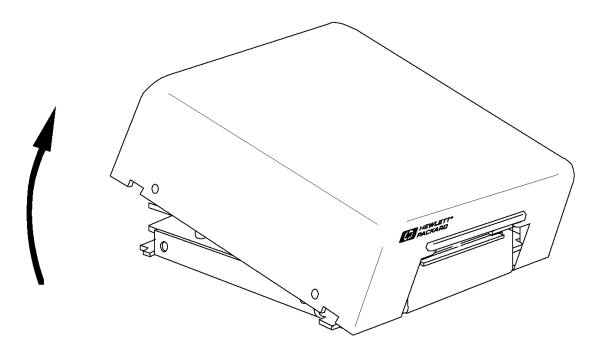

**Figure 1-2. Detaching the Cover**

Chapter 1: Installing the Emulator **Installation of the emulator**

#### **3** Remove the test board from the emulation probe.

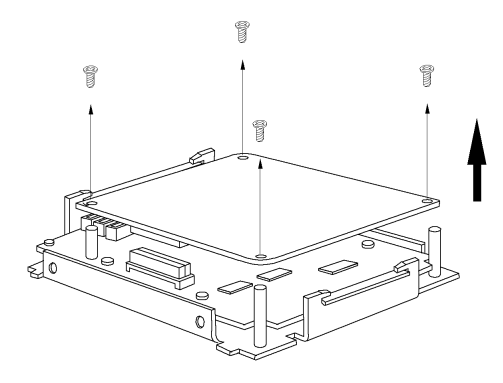

**Figure 1-3. Removing the Test Board**

**Caution** The test board is required for the PV Test (Performance Verification Test), which runs a diagnostic check of the emulator. Once removed the board, store it in an appropriate way. For details on the PV Test, see the *HP 64700B Card Cage Installation/Service Guide*.

#### **4** Install the Mitsubishi I/O emulation board.

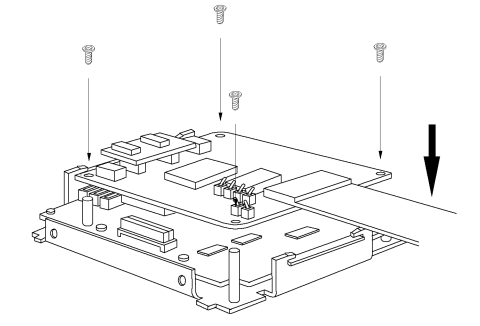

**Figure 1-4. Installing the I/O Emulation Board**

**5** Connect three flat cables of the emulators side to the socket on the emulation probe.

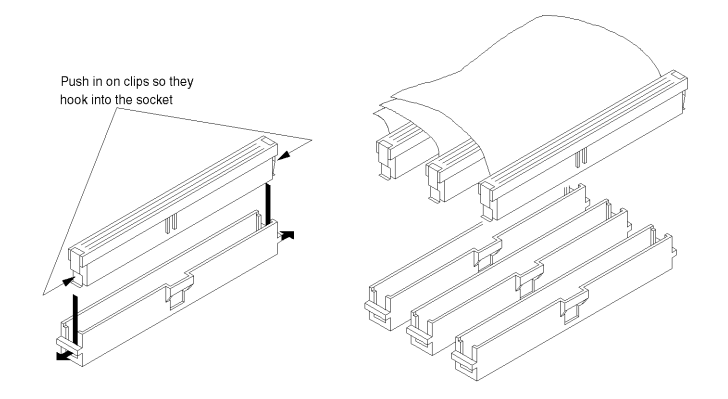

**Figure 1-5. Connecting Flat Cables**

**6** Attach the cover to the emulation probe.

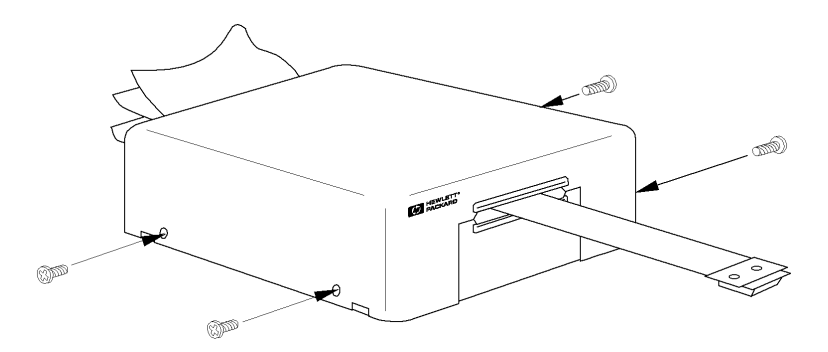

**Figure 1-6. Attaching the Cover**

Chapter 1: Installing the Emulator **Installation of the emulator**

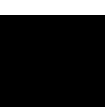

Attaching the sky hook will enable you to use the emulation probe in a hanged position

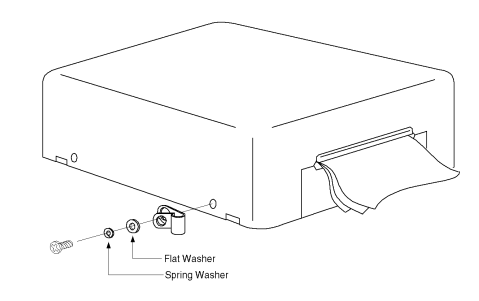

**Figure 1-7. Attaching the Sky Hook**

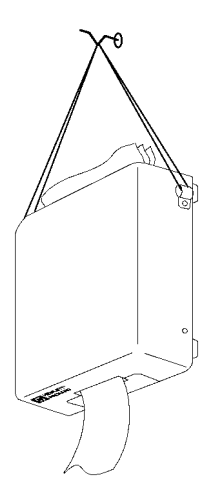

**Figure 1-8. Hanging the Emulation Probe**

## Plugging the emulation probe into the target system.

The emulator can be connected to the target system with the flexible cable that comes with the I/O emulation board.

See the instructions with the I/O emulation board for details.

**Caution** To prevent the emulator and the target system from being damaged, be sure to follow the cautions below when handling them.

- **To prevent the emulator from being damaged by static electricity, store and use the emulator in a place resistant to static electricity.**
- **Be sure to turn off the emulator and the target system before connecting the emulation probe and target system.**
- **Check that the orientation of the socket on the target system and the emulation probe pins is correct.**
- **Check that the ground line of the emulator and that of the target system are properly connected.**
- **When turning the system on, switch on the target system first and then the emulator.**
- **When turning the system off, switch off the emulator first and then the target system.**

Chapter 1: Installing the Emulator **Plugging the emulation probe into the target system.**

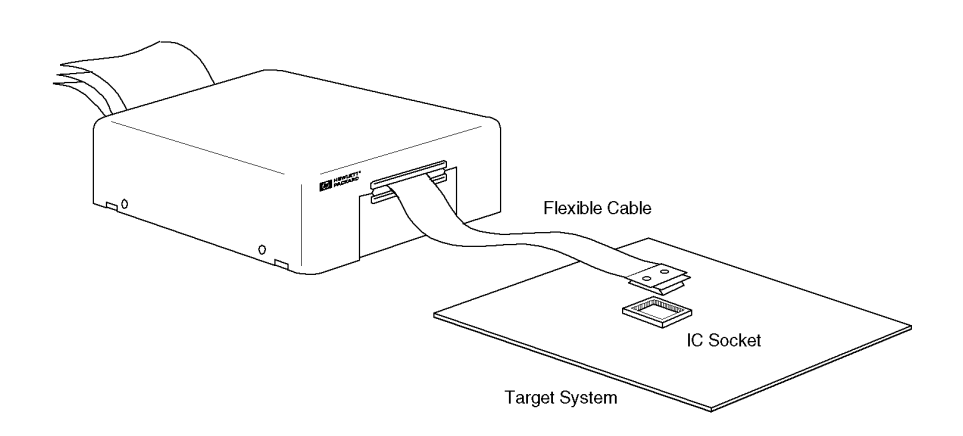

**Figure 1-9. Plugging the Emulator into the Target System**

# Instruction for Cleaning

To prevent electrical shock, disconnect the HP E3470A/B power cable from the receptacle before cleaning. Use a dry cloth or a cloth slightly dipped in water to clean the casing. Do not attempt to clean the HP E3470A/B internally.

Chapter 1: Installing the Emulator **Instruction for Cleaning**

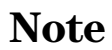

<span id="page-26-0"></span>

Configuring the Emulator

# Configuring the Emulator

This chapter shows you how to set the following items to configure the emulator.

- Hardware Options
- Memory Map

# Hardware Options

The emulator can be configured to suit developments of various target systems and user programs by setting the hardware options. The HP E3470A/B emulator has the following hardware options.

- **Main Clock Source**
- **Sub Clock Source**
- **Clock is Faster than 10 MHz (for HP E3470B only)**
- **Restrict to Real Time**
- **Break on Write to ROM**
- **Respond to Target System NMI**
- **Respond to Target System HOLD**
- **Multiplexed Bus Space Type**
- **Language Tool Type**
- **Processor Operation Mode**
- **ISP Reset Value**

#### **Setting the Hardware Options**

To set the hardware options,

- **1** Choose **Settings**→**Configuration**→**Hardware...** (Alt, S, C, H) from the control menu of the Debug window.
- **2** Set the hardware options using the Emulator Configuration dialog box.
- **3** Click the OK button.

**Note** In the Emulator Configuration dialog box, the option button checked means **Yes**, the option button not checked means **No**.

Note Setting the hardware options will drive the emulator into a reset state.

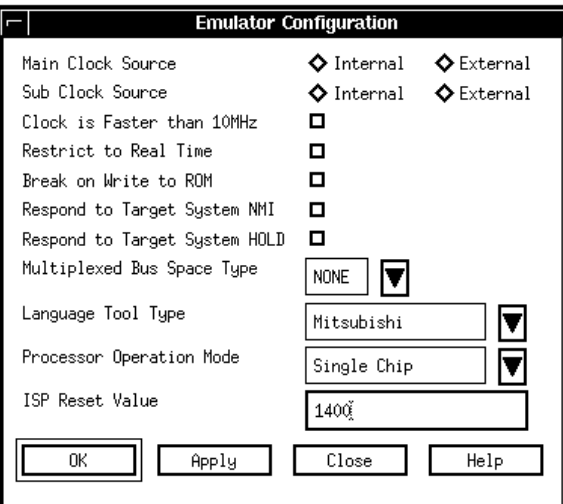

**Figure 2-1. Emulator Configuration dialog box**

#### **Main Clock Source**

This option allows you to select whether the processor's main clock XIN is sourced by the I/O emulation board's internal clock or by the target system.

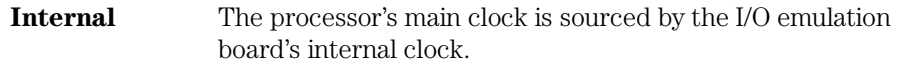

**External** The processor's main clock is sourced by the target system.

#### **Sub Clock Source**

This option allows you to select whether the processor's sub clock XCIN is sourced by the I/O emulation board's internal clock or by the target system.

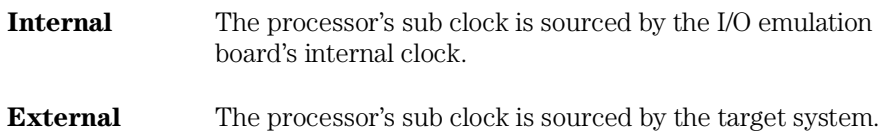

#### **Clock Faster than 10 MHz**

This hardware option is dedicated for the HP E3470B M16C/61 emulator and allows you to select whether the processor's system clock  $\phi$  is faster than 10 MHz.

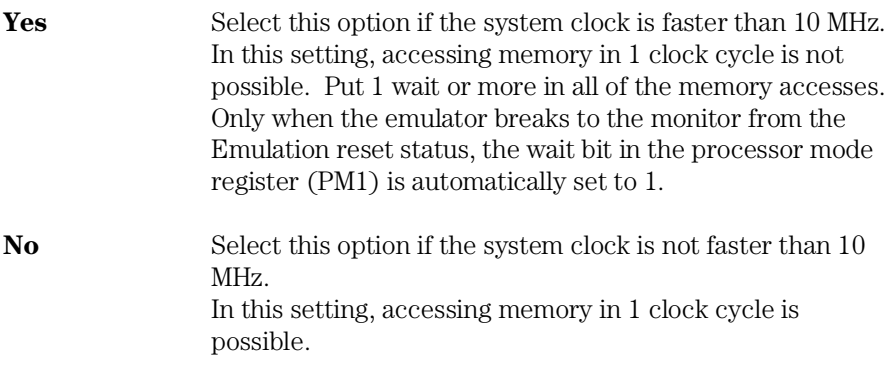

#### **Restrict to Real Time**

The emulator has to break to the monitor to access processor registers and target memory. While running the user program, this break is done implicitly and called "temporary break".

With temporary breaks, the user program cannot be executed in real time. This may cause unexpected result if your target system circuitry is dependent on constant execution time of the program code. This option allows you to select whether the emulator is restricted to real-time runs.

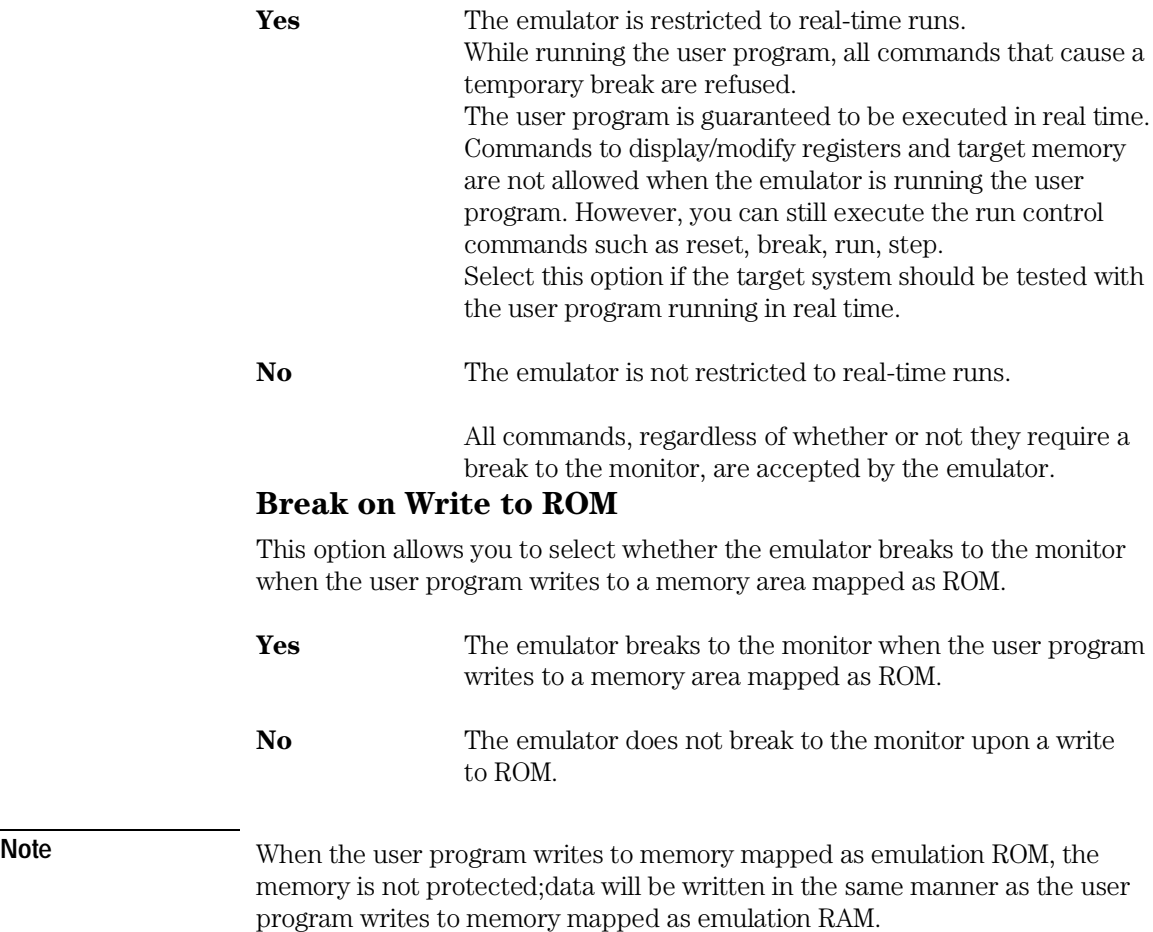

### **Respond to Target System NMI**

This option allows you to select whether the emulator responds to the  $\overline{\text{NMI}}$ signal from the target system.

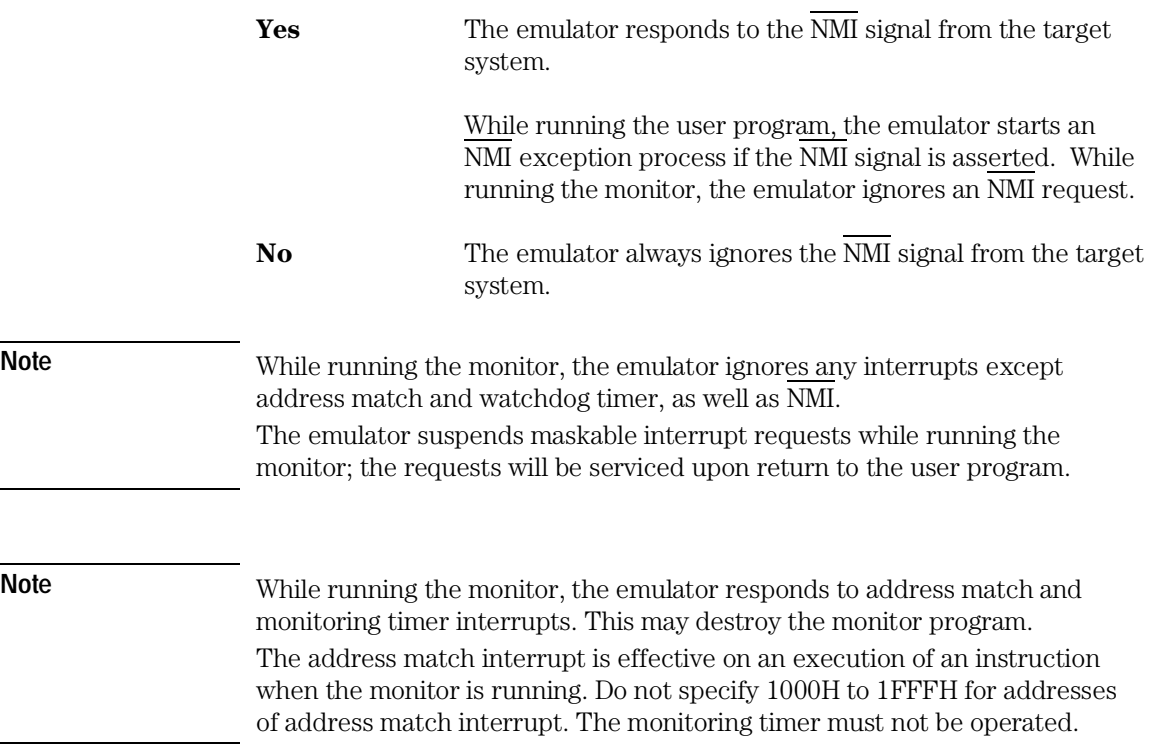

#### **Respond to Target System HOLD**

This option allows you to select whether the emulator responds to the HOLD signal from the target system.

**Yes** The emulator responds to the  $\overline{HOLD}$  signal from the target system.

> While running the user program, the emulator enters a reset state if the HOLD signal is asserted. While running the monitor, the  $\overline{HOLD}$  signal is ignored.

**No** The emulator always ignores the HOLD signal. When the  $\overline{\text{HOLD}}$  lead is used for other function such as a port, this setting has no affection to the function.

**Note** Regardless of this option setting, while running the monitor, the HOLD signal is ignored.

#### **Multiplexed Bus Space Type**

This option lets you specify address area on your target system used as multiplexed bus space.

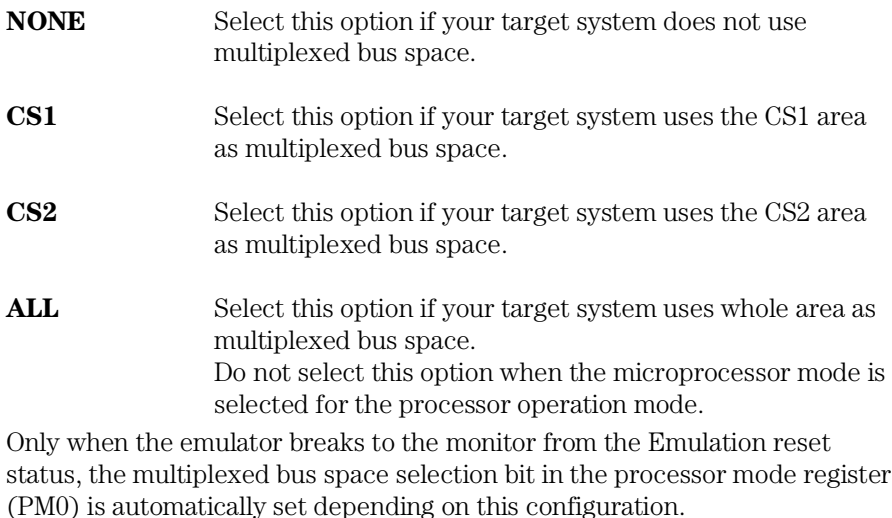

#### **Language Tool Type**

This option allows you to specify language tools which is used to create the user program.

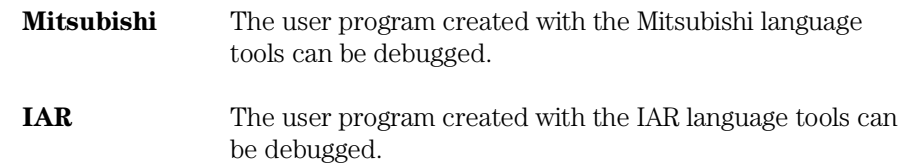

**Note** When debugging a program created with the Mitsubishi language tool, note that the Backtrace window displays only function names; parameters for the functions are not shown.

**Note** When debugging a program created with the IAR language tool, note that the Backtrace window does not display the first parameter of the function; the displaying starts at the second parameter.

#### **Processor Operation Mode**

This option allows you to select the processor operation mode.

**Single Chip** The emulator operates in the single-chip mode. **Memory Expanded** The emulator operates in the memory expanded mode.

**Microprocessor** The emulator operates in the microprocessor mode.

Only when the emulator breaks to the monitor from the Emulation reset status, the processor mode selection bit in the processor mode register (PM0) is automatically set depending on this configuration.

#### **ISP Reset Value**

This option allows you to specify a initial value to which the ISP (interrupt stack pointer) will be set on transition from emulation reset status into the monitor.

The value must be specified as a 16-bit address in RAM area. Normally, specify the default value of the user program.

**Note** The emulator uses 4 bytes of the user interrupt stack when executing run or break commands. The ISP must be specified in on-chip RAM area, or external RAM area which can be accessed with 16-bit address.
## Memory Map

The HP E3470A/B memory mapper allows you to define up to 16 different map terms. The minimum size of each map term is 256 bytes. You can specify one of the following memory types to each map term.

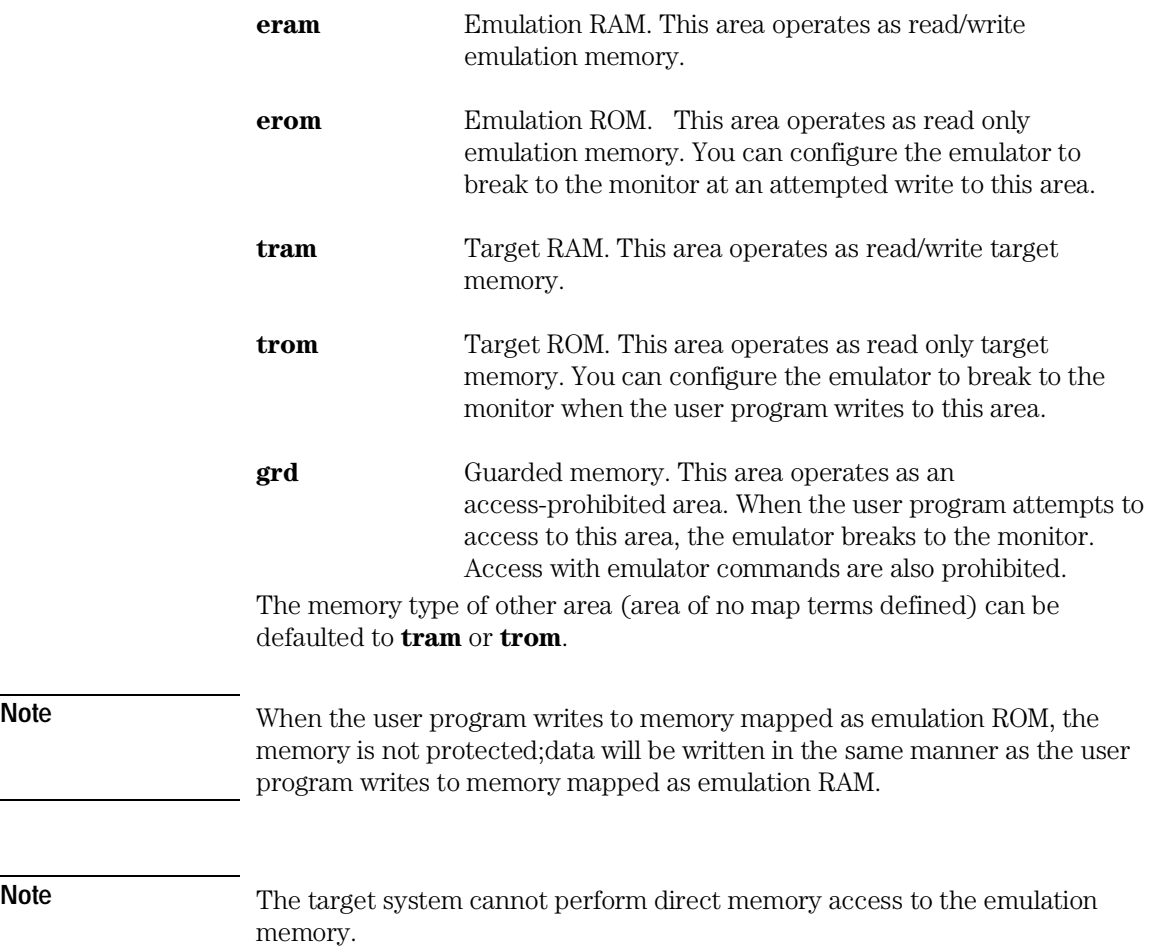

### **Setting the Memory Map**

To set the memory map,

- **1** Choose **Settings**→**Configuration**→**Memory Map...** (Alt, S, C, M) from the control menu of the Debug window.
- **2** Set the memory map using the Memory Map dialog box.

### • **Setting a map term**

1. Specify an area to the Address Range text box.

Format: <start address>..<end address>

2. Select a memory type in the Attribute option box. 3. Click the Apply button.

### • **Deleting a map term**

1. Select a map term in the Map Term list box. 2. Click the Delete button.

• **Deleting all map terms**

1. Click the Del.All button.

• **Setting a memory type of other area**

1. Select a memory type in the Other option box.

**3** Click the Close button.

**Note** Setting the memory map will drive the emulator into a reset state.

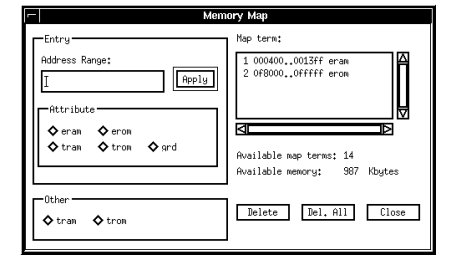

**Figure 2-2. Memory Map Dialog Box**

### **On-Chip ROM**

When using the on-chip ROM, map the on-chip ROM area as emulation ROM.

### **On-Chip RAM**

The on-chip RAM is mapped automatically as emulation RAM regardless of the memory map settings. You don't have to map this area. However, this mapping is not displayed as a map term.

If you define a map term of this area, the map term is handled as that for external address space overlapped with the on-chip RAM.

### **On-Chip Peripheral Module Control Registers**

The on-chip peripheral module control registers (SFR) work as the on-chip peripheral module registers regardless of the memory map settings. Mapping the SFR area will cause an error.

**Note** You should understand some restrictions before accessing to the interrupt control register in SFR. See Chapter 7 for details.

## Configuration Commands

You can also configure the emulator by configuration files or command files. The HP B3753A Debug User Interface has the following configuration commands. Case is not significant in both commands and parameters.

**Note** The hardware option commands and the memory map commands must be placed between its own start and end commands.

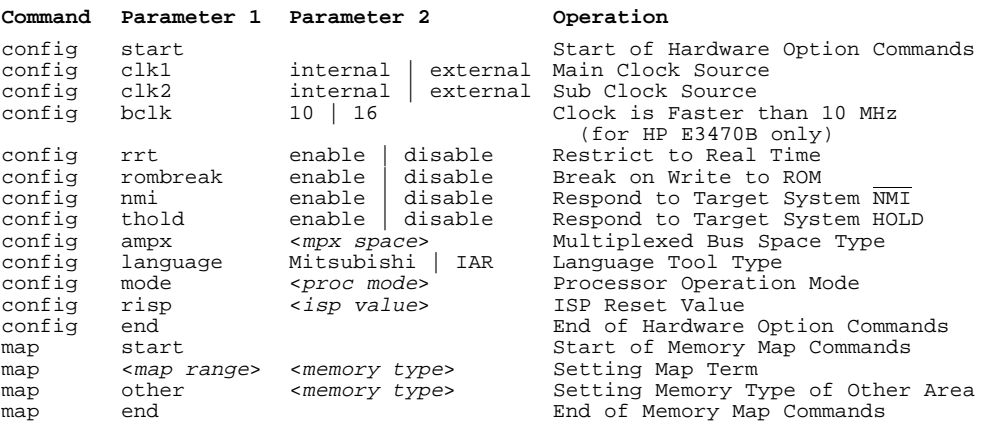

### **Table 2-1. Configuration Commands**

### Chapter 2: Configuring the Emulator **Configuration Commands**

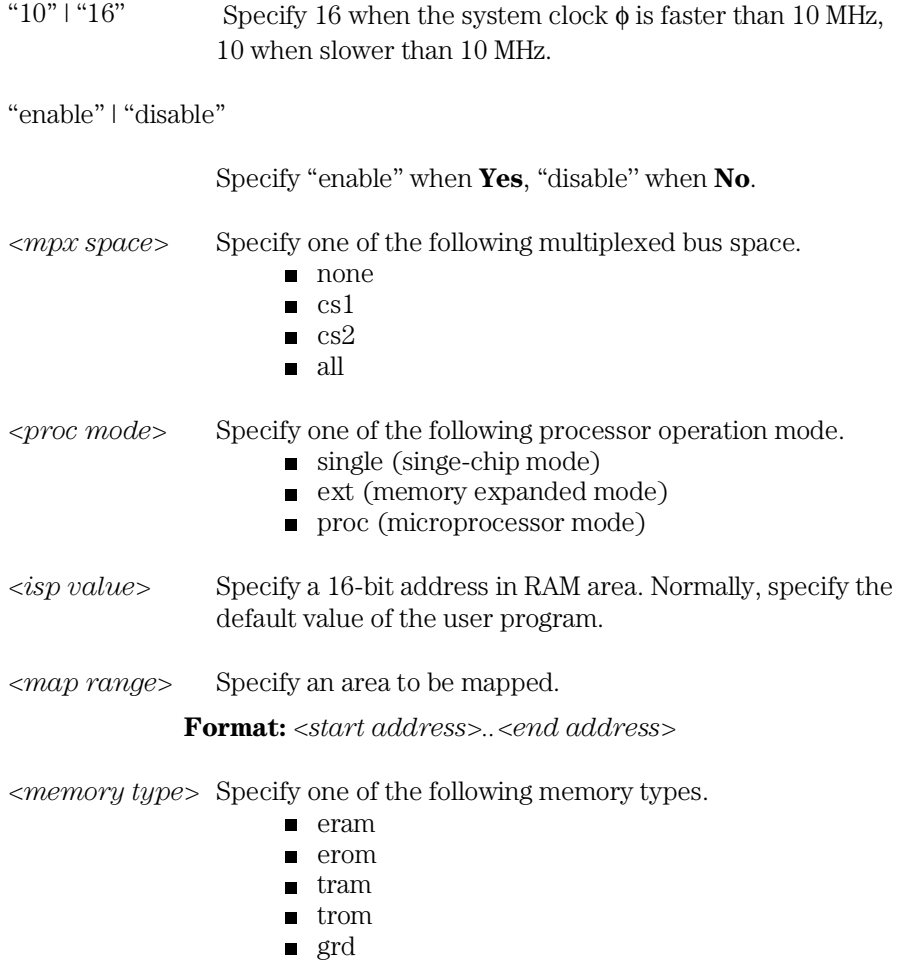

For a memory type of other area, eram, erom and grd cannot be specified.

Chapter 2: Configuring the Emulator **Configuration Commands** 

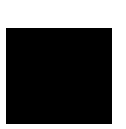

**Figure 2-3. Configuration File Example**

Language Tools

# Language Tools

This chapter describes language tools which can be used with the HP B3753A Debug User Interface.

## Mitsubishi Language Tools

The HP B3753A Debug User Interface can debug user programs created with the following Mitsubishi language tools.

| Tool         | Command     | <b>Description</b>         |  |  |
|--------------|-------------|----------------------------|--|--|
| $C$ Compiler | nc30        | M16C Family C Compiler     |  |  |
| Assembler    | as30        | M16C Family Assembler      |  |  |
| Linker       | <b>ln30</b> | M16C Family Linkage Editor |  |  |

**Table 3-1. Mitsubishi Language Tools**

For version numbers of language tools supported by the HP B3753A Debug User Interface, contact your nearest HP support office.

**Note** When debugging a program created with the Mitsubishi language tool, note that the Backtrace window displays only function names; parameters for the functions are not shown.

### **Command Options**

This section describes important command options when using the Mitsubishi language tools.

### **C Compiler**

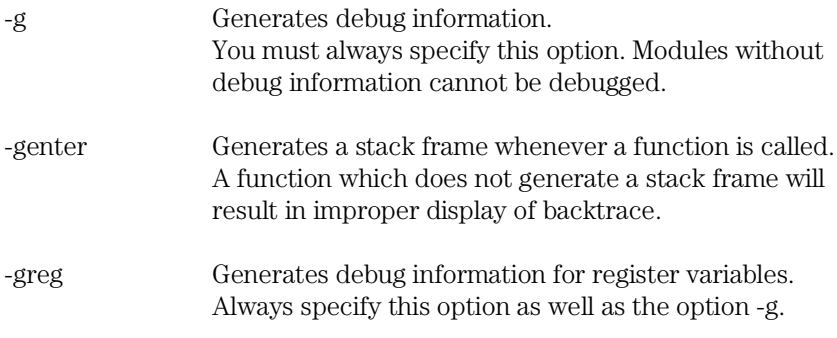

Chapter 3: Language Tools **Mitsubishi Language Tools**

### **Assembler**

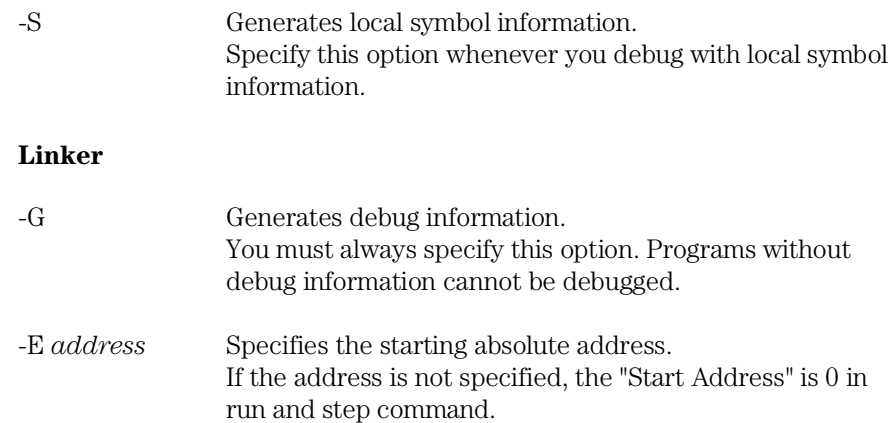

### IAR Language Tools

The HP B3753A Debug User Interface can debug user programs created with the following IAR language tools.

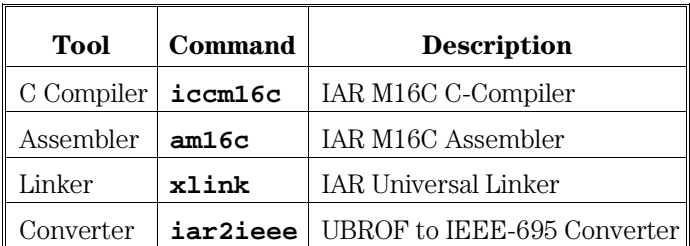

### **Table 3-2. IAR Language Tools**

The converter is not required when using the linker which can generate the IEEE-695 format.

For version numbers of language tools supported by the HP B3753A Debug User Interface, contact your nearest HP support office.

**Note** When debugging a program created with the IAR language tool, note that the Backtrace window does not display the first parameter of the function; display starts at the second parameter.

### **Command Options**

This section describes important command options when using the IAR language tools.

#### **C Compiler**

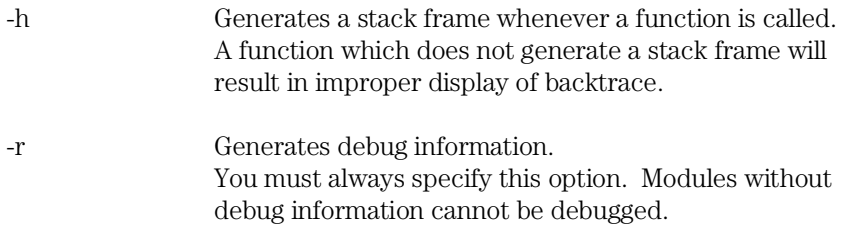

### Chapter 3: Language Tools **IAR Language Tools**

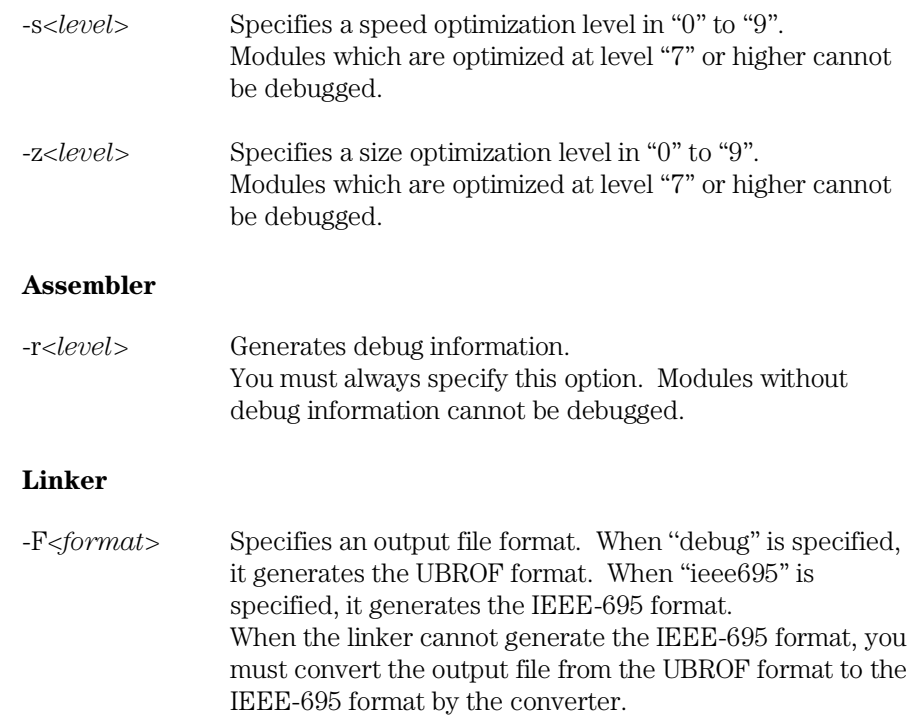

### **Converter**

No command options are required.

Emulation Status

# Emulation Status

This chapter describes the emulation status messages which are displayed in the Debug window.

An emulation status message is displayed in the Debug window. The HP B3753A Debug User Interface has the following emulation status messages.

• **Emulation reset**

The emulator is resetting the processor.

• **Running in monitor**

The emulator is executing the monitor.

### • **Running user program**

The emulator is executing the user program.

### • **Awaiting target reset**

The emulator is awaiting a reset signal from the target system.

When a "run from reset" command is executed, the emulator enters this state. During this state, the emulator cannot break to the monitor.

### • **Target reset**

The target system is resetting the processor.

When the emulator accepts the RESET signal from the target system while running the user program, the emulator enters this state. During this state, the emulator cannot break to the monitor.

### • **Wait mode**

Waiting mode.

**Note** In the wait mode, the function that stops clock to on-chip peripheral modules is not supported.

> Do not set the on-chip peripheral clock stop on WAIT bit to 1 in the system clock control register 0 (CM0).

### • **Bus grant**

A holding state.

When the emulator accepts the  $\overline{HOLD}$  signal from the target system, the emulator enters this state.

### Chapter 4: Emulation Status

#### • **Waiting for ready**

Waiting mode for ready from the target system.

The emulator enters this mode when the RDY signal from the target system is left asserted.

### • **Slow clock**

The processor's clock is abnormally slow or stopped.

When setting a hardware option to use the processor's clock sourced by the target system, turning off the target system or a broken-down clock on the target system may cause this state.

The HP E3470B M16C/61 emulator also enters this state during the stop mode.

Note The HP E3470A M16C/61 emulator does not support the stop mode. Do not set the all clock stop bit to 1 in the system clock control register 1 (CM1).

#### • **No bus cycles**

A state with no bus cycles.

#### • **Unknown state**

An abnormal state.

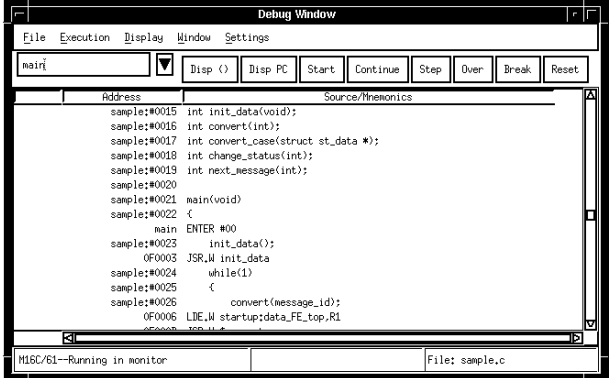

**Figure 4-1. Debug Window**

Trace

# Trace

This chapter describes trace functions specific to the HP B3753A Debug User Interface.

## Trace Clock Speed

When using the analyzer boards **HP 64703/04A**, you can set the trace clock speed.

For the HP B3753A Debug User Interface, setting the trace clock speed is not required. Do not change it from the default value "**Slow**".

The analyzer boards **HP 64794A/C/D** have no trace clock speed setting.

### Address, Data and Status Conditions

This section describes the address, data and status conditions in the following dialog boxes of the HP B3753A Debug User Interface.

- Trace Trigger Store Condition dialog box
- Trace Pattern dialog box of sequential trace

### **Address Condition**

The M16C processor has an on-clip instruction queue of several byte which makes it unpredictable that an instruction is actually executed when it is fetched.

The HP E3470A/B emulator employs hardware dequeuing which enables you to set the trigger on the point where an instruct in is actually executed as well as the bus cycle.

For this purpose, there are two address buses from the emulator to the analyzer

- Address bus for instruction execution
- Address bus for bus cycle

When specifying an address condition, a status condition is also required to specify which address bus the condition is applied to. Specify exec for the status condition when the address condition is applied to instruction execution, specify bus when the condition is applied to bus cycle.

### **Data Condition**

The data condition can be applied to bus cycle only. Always specify the status condition bus when you set the data condition.

The data bus to the emulation analyzer is 16-bit width. Bus width of memory area and access size influence whether upper or lower byte data is valid.

- When accessing in word to a 16-bit data bus area, both upper and lower byte data are valid if the address is even. For odd address, access completes byte-wise in twice; only lower byte data is valid at the first access and only upper byte data at the second access.
- When accessing in byte to an 16-bit data bus area, only upper byte data is valid at an even address. Only lower byte data is valid at an odd address.

• When accessing in byte to an 8-bit data bus area, only lower byte data is valid.

**Note** Data cannot be traced in the read cycle of on-chip peripheral module control register (SFR) which resides in the address range 0 to 3FH. Traced value is unpredictable.

> Use ""x"" for invalid byte data to set the data condition as examples shown in the following table.

| Area                                                                       | <b>Bus</b><br>Width | <b>Access Size</b> | <b>Address</b> | <b>Upper Byte</b>        | <b>Lower Byte Example</b> |                   |
|----------------------------------------------------------------------------|---------------------|--------------------|----------------|--------------------------|---------------------------|-------------------|
| On-Chip ROM<br>On-Chip RAM<br>On-Chip Peripheral<br><b>External Memory</b> | $16$ -Bit           | Byte               | Even           |                          | Valid                     | 0xxa1             |
|                                                                            |                     |                    | Odd            | Valid                    |                           | 0a1xx             |
|                                                                            |                     | Word               | Even           | Valid                    | Valid                     | 0 <sub>b2a1</sub> |
|                                                                            |                     |                    | Odd (1st)      | Valid                    |                           | 0a1xx             |
|                                                                            |                     |                    | Even $(2nd)$   |                          | Valid                     | $0$ xx $b2$       |
| <b>External Memory</b>                                                     | 8-Bit               | <b>Byte</b>        |                | $\overline{\phantom{a}}$ | Valid                     | $0$ xxa1          |
|                                                                            |                     | Word               | (1st)          |                          | Valid                     | 0xxa1             |
|                                                                            |                     |                    | (2nd)          |                          | Valid                     | 0xxb2             |

**Table 5-1. Data Condition Settings** 

Chapter 5: Trace **Address, Data and Status Conditions** 

### **Status Condition**

You can specify the following items as the status condition.

**exec** Instruction execution.

**bus** Bus cycle. You can also specify the following items as the status condition when bus is specified.

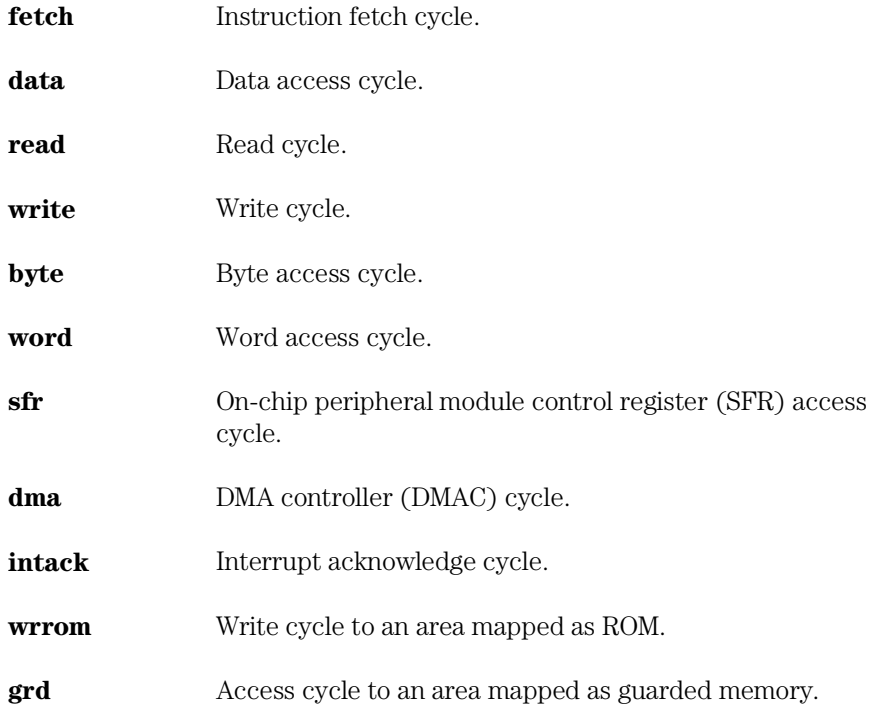

### Chapter 5: Trace **Address, Data and Status Conditions**

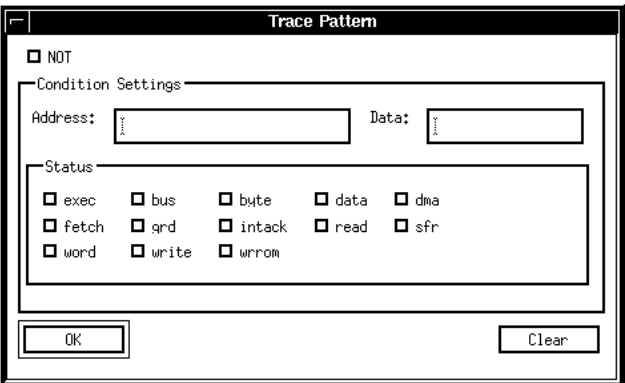

**Figure 5-1. Trace Pattern Dialog Box**

Chapter 5: Trace **Address, Data and Status Conditions** 

**Note**

Windows

# Windows

This chapter describes windows specific to the HP B3753A Debug User Interface.

## Register Window

In the Register window of the HP B3753A Debug User Interface, the internal registers of the CPU can be displayed and modified.

- Data Registers (R0 to R3)
- Address Registers (A0, A1)
- Frame Base Register (FB)
- Program Counter (PC)
- Interrupt Table Register (INTB)
- User Stack Pointer (USP)
- Interrupt Stack Pointer (ISP)
- Static Base Register (SB)
- Flag Register (FLG)

|                  | <b>Register Window</b> |  |
|------------------|------------------------|--|
| File<br>Settings |                        |  |
| Register         | Data                   |  |
| R0               | 0000                   |  |
| R1               | 0E00                   |  |
| R2               | 0000                   |  |
| R3               | 0000                   |  |
| ĤÛ.              | 0047                   |  |
| Ĥ1.              | 040C                   |  |
| FB               | 9FFF                   |  |
| PC.              | 0F074E                 |  |
| INTB             | OFFD00                 |  |
| USP.             | 9FF4                   |  |
| ISP              | AFFF                   |  |
| SB               | 0000                   |  |
| FLG              | 0080                   |  |
|                  |                        |  |
| A                | ь                      |  |

**Figure 6-1. Register Window**

## Peripheral Window

In the Peripheral window of the HP B3753A Debug User Interface, all registers of the following on-chip peripheral module control registers (SFR) can be displayed and modified.

- Register Bank
- System Control Registers
- Interrupt Control Registers
- Address Match Interrupt
- Watchdog Timer
- DMA Controller (DMAC)
- 16-bit Timer
- Serial I/O
- CRC Controller
- A/D Converter
- D/A Converter
- Programmable I/O Port

**Note** You should understand some restrictions before accessing to the interrupt control register in SFR. See Chapter 7 for details.

### Chapter 6: Windows **Peripheral Window**

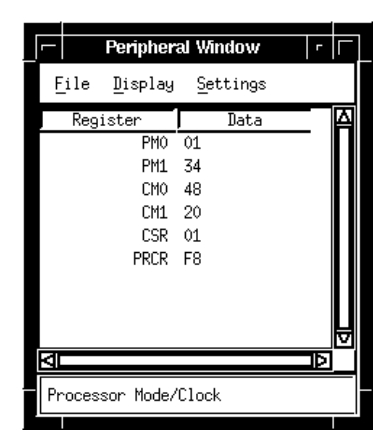

**Figure 6-2. Peripheral Window**

Chapter 6: Windows **Peripheral Window** 

# **Note**

66

Restrictions and Limitations

# Restrictions and Limitations

This chapter describes restrictions and limitations.

The HP B3753A Debug User Interface and the HP E3470A/B emulator have the following restrictions and limitations.

### • **Mitsubishi Language Tools**

When debugging a program created with the Mitsubishi language tool, note that the Backtrace window displays only function names; parameters for the functions are not shown.

### • **IAR Language Tools**

When debugging a program created with the IAR language tool, note that the Backtrace window does not display the first parameter of the function; display starts at the second parameter.

### • **Emulation Memory**

When the user program writes to memory mapped as emulation ROM, the memory is not protected;data will be written in the same manner as the user program writes to memory mapped as emulation RAM.

### • **Direct Memory Access**

The target system cannot perform direct memory access to the emulation memory.

### • **Reset and HOLD**

While running the monitor, the RESET and HOLD signals from the target system are ignored.

### • **Interrupts**

While running the monitor, the emulator responds to no interrupts except address match and watchdog timer interrupts.

The emulator suspends maskable interrupt requests in the monitor; the requests will be serviced upon return to the user program.

### • **Address Match Interrupt**

Do not specify 1000H to 1fffH for an address match interrupt address.

Address match interrupts are enabled even for instructions issued during monitor program execution. Address match interrupts during monitor program execution may destroy the monitor program.

### • **Watchdog Timer**

Do not use watchdog timer.

Watchdog timer interrupts are enabled even for instructions issued during monitor program execution. Monitoring timer interrupts during monitor program execution may destroy the monitor program.

### • **On-chip Peripheral Module Control Registers**

Data cannot be traced in the read cycle of on-chip peripheral module control register (SFR) which resides in the address range 0 to 3FH. Traced value is unpredictable.

### • **Interrupt Control Register**

When the user program or the emulator writes to the interrupt control registers with the main clock  $X_{IN}$  as the system clock  $\phi$ , note the followings:

For HP E3470A M16C/60 emulator, write must be done with the main clock divided by two. In the mode without clock dividing, the emulator does not operate properly.

For HP E3470B M16C/61 emulator, write must be done with the main clock divided by two if one of the following condition meets. In the mode without clock dividing, the emulator does not operate properly.

- **–** The processor operates with 5 V and the main clock is faster than 10 MHz.
- **–** The processor operates with 3 V and the main clock is faster than 5 MHz.

### • **Interrupt Stack Pointer**

The emulator uses 4 bytes of the user interrupt stack when executing run or break commands. The ISP must be specified in on-chip RAM area, or external RAM area which can be accessed with 16-bit address.

### • **Single-step**

Do not set the debug flag (D flag) in the flag register (FLG) to 1 in the user program since single-step interrupts are used for stepping the user program.

### • **Breakpoint**

The BRK instruction (00h) is used for software breakpoints. Do not use the BRK instruction in the user program.

When the emulator executes run or step command, it automatically sets the BRK instruction interrupt vector in the user program to its required value 040FFFE7H.

This setting cannot be done if the BRK instruction interrupt vector resides in the ROM on the target system. If this is the case, write your program to define the BRK instruction interrupt vector in the source code, as shown below. The same definition is also required if the user program has the check sum calculation including an interrupt vector.

```
; Fixed Vector Table
.ORG 0fffdch
...
; BRK Interrupt Vector (address: 0fffe4h)
.LWORD 040fffe7h
...
```
### • **Breakpoint and NMI**

If an NMI interrupt occurs immediately after handling a BRK interrupt caused by an software breakpoint, the emulation probe cannot break normally.

In this case, an error massage indicating that an NMI occurs during break process is displayed and values displayed for registers, memories, and so on may not be correct. Reset the emulator to recover from this error.

#### • **Undefined Instruction Interrupt**

If an undefined interrupt occurs when the undefined interrupt vector points a UND instruction, the emulation probe cannot continue executing the program normally, causing an another undefined interrupt occurs while processing interrupt.

In this case, the emulator cannot break to the monitor and reset the emulator to recover from this error.

### • **Wait Mode**

In the wait mode, the function that stops clock to on-chip peripheral modules is not supported.

Do not set the on-chip peripheral clock stop on WAIT bit to 1 in the system clock control register 0 (CM0).

### • **Driving Force of XOUT (HP E3470A only)**

The HP E3470A M16C/60 emulator does not operate properly when the driving force of XOUT lead is set to Low.

Do not specify 0 to the XIN-XOUT driving force selection bit in the system clock control registers 1 (CM1).

### • **Stop Mode (HP E3470A only)**

The HP E3470A M16C/61 emulator does not support the stop mode.

Do not set the all clock stop bit to 1 in the system clock control register 1 (CM1).

### • **JMP.S Instruction**

The emulator does not correctly execute a JMP.S instruction which jumps across a 64 K bytes boundary, resulting in a jump to a wrong address.

For example, when the user program issues a JMP.S instruction which resides in the address 0EFFFDH and jumps to the address 0F0006H, the emulator does not operate properly.

In this case, use the JMP.B instruction instead.
## • **JMP.A / JSR.A Instruction (HP E3470A only)**

The E3470A M16C/60 emulator has the following restriction with regard to the JMP.A / JSR.A instruction.

The emulator does not operate properly when the JMP.A or JSR.A instruction is executed immediately after executing a write instruction by word to an odd address in an area with software wait inserted or to an external area with software wait inserted while the external data bus width is equal to 8 bits. Data will be written to a wrong address.

When address 4001H is in an area with software wait inserted, executing the program shown below will result in an improper operation of the emulator.

... ; Write Word Data MOV.W R0,4001h ; Jump Far Instruction JMP.A FAR\_ROUTINE ... FAR\_ROUTINE ...

In this case, insert JMP.B instruction before the JMP.A or JSR.A instruction.

```
...
; Write Word Data
     MOV.W R0,4001h
; Jump to Jump Far Instruction
    JMP.BPATCH:
; Jump Far Instruction
            FAR_ROUTINE
      ...
FAR ROUTINE:
      ...
```
## • **Shift Instruction (HP E3470A only)**

The HP E3470A M16C/60 emulator has the following restriction with regard to the shift instruction.

The emulator does not operate properly when the shift instructions with R1H which indicates the number of bits to shift and the R1H is "00h".

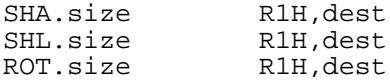

If this is the case for your program, modify the program so that the shift instruction would be skipped if R1H is "00h".

```
...
; If R1H = 0, Skip Shift Instruction
    CMP.B #0,R1H<br>JZ SKIP SI
             SKIP SHIFT
; Shift Instruction
     SHL.B R1H,-2[FB]
SKIP_SHIFT:
...
```
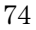

## Index

- **A** address condition, 56-60 analyzer board, 16-17, 55 **B** background cycles, 40 breakpoint, 71 **C** cleaning, 25-26 clock, 15-16, 31, 41, 52, 55 command file, 40-42 configuration, 28 commands, 40-42 file, 40-42 system clock faster than 10 MHz, 31 **D** data condition, 56-60 dialog box Emulator Configuration dialog box, 30 Memory Map dialog box, 38 Trace Pattern dialog box, 56, 58 Trace Trigger Store Condition dialog box, 56 direct memory access, 37, 69 DMA controller (DMAC), 58 **E** emulation memory, 16, 37, 69 emulation status, 50-51
	- **G** guarded memory, 16, 37, 58
	- **H** hardware options, 29-36 commands, 40
	- **I** I/O emulation board, 17, 20, 23, 31 instruction BRK, 71 JMP.A, 73 JMP.B, 73 JMP.S, 72 JSR.A, 73

Index

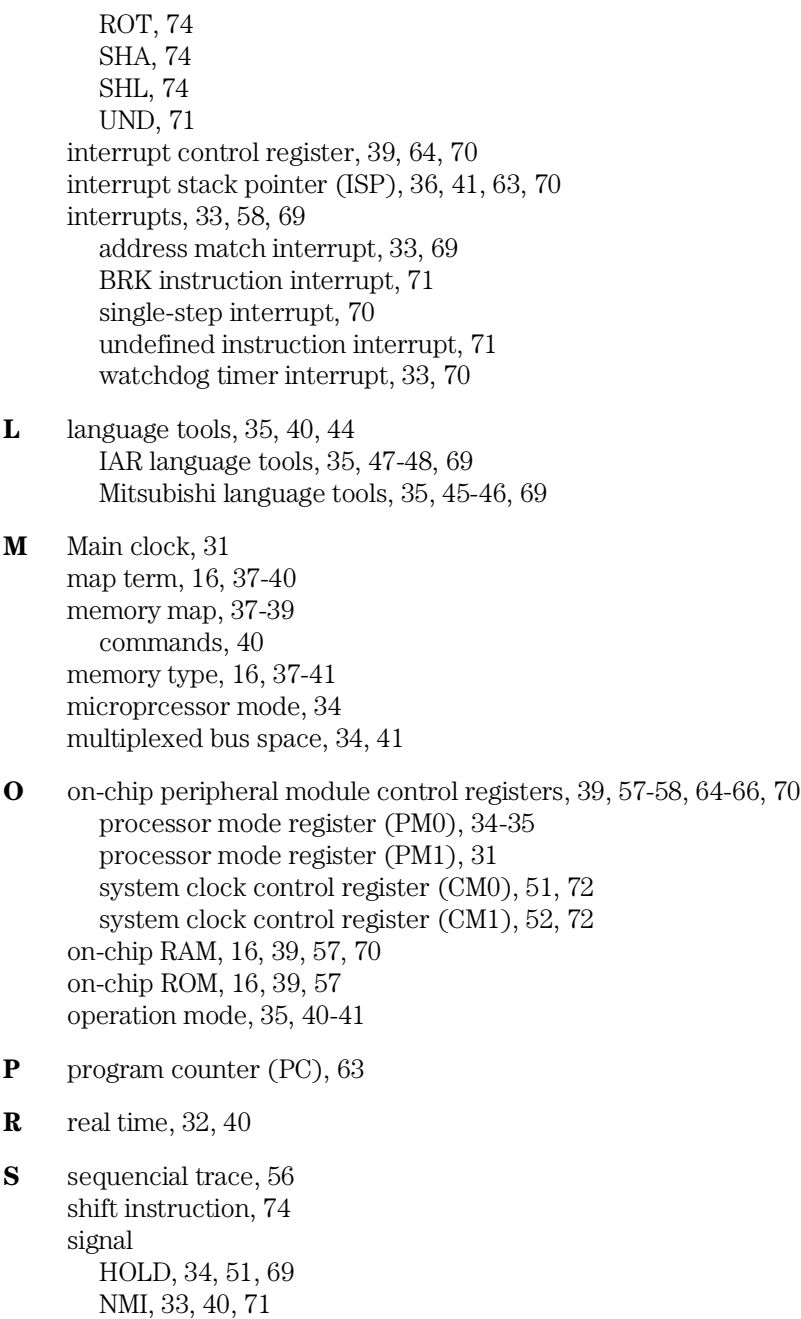

RDY, 52 RESET, 51, 69 sky-hook kit, 22 status condition, 56-60 stop mode, 72 Sub clock, 31 system clock faster than 10 MHz, selecting, 31

- **T** test board, 20 trace, 16, 54, 56-60 clock speed, 55 count, 55
- **U** user stack pointer (USP), 63 using the emulation probe in a hanged position, 22
- **W** wait, 31 wait mode, 51, 72 watchdog timer, 33, 70 window Debug window, 30, 38, 51-52 Peripheral window, 64-66 Register window, 63 write to ROM, 32, 37, 40, 58

Index